个人培养计划操作说明

### 通用操作:登录页面并选择角色

1. 进入研究生教育管理信息系统网站: http://grs.zjhu.edu.cn/ 输入账号密码:

学生账号为学号,如未改过密码,默认初始密码为: yis+证件号后六位("+"不是密 码);如果改过密码,请输入你修改后的密码。

教师及其他管理员账号为工号,如未改过密码,默认初始密码为: vis+工号("+" 不是密码)。

### **\***注:通过登录智慧校园跳转到研究生系统且未进行默认密码修改的,请务必在下图【修 改密码】处修改自己的密码。

2. 查看右上角①处角色是否为相对应的角色(学生、导师、研究生秘书、主管院长等 角色),如果不是,则到②处切换为对应角色。

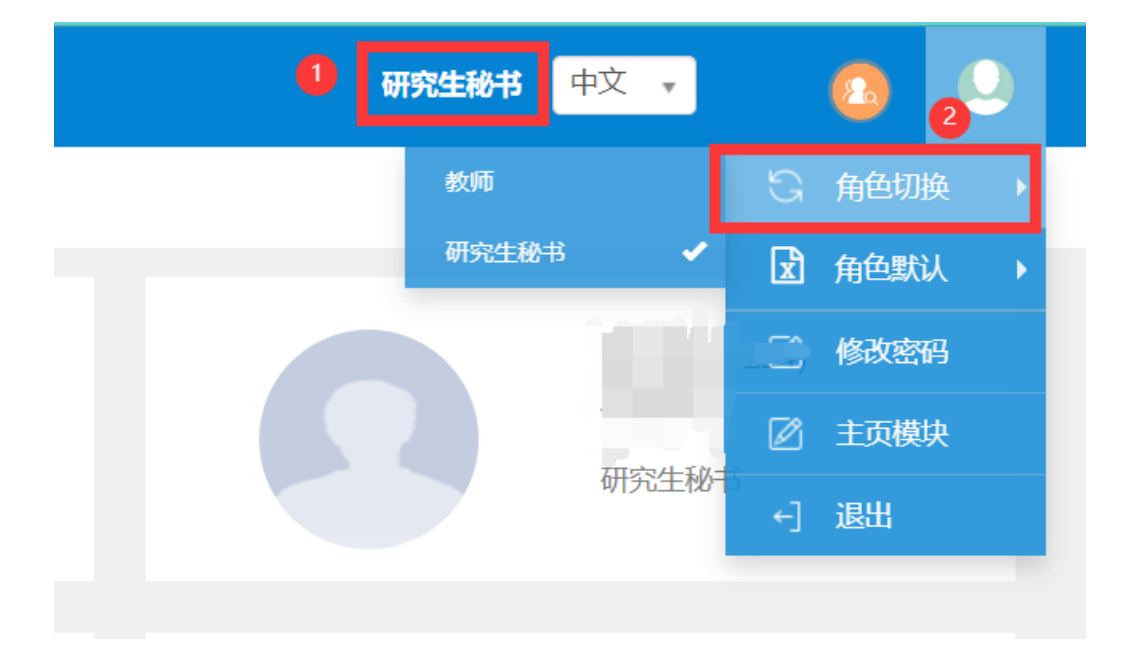

# 第一部分:学生端操作**说明**

1. 路径:【信息维护】-【个人培养计划维护】 可从①路径进入或者②处点击进入相应页面。

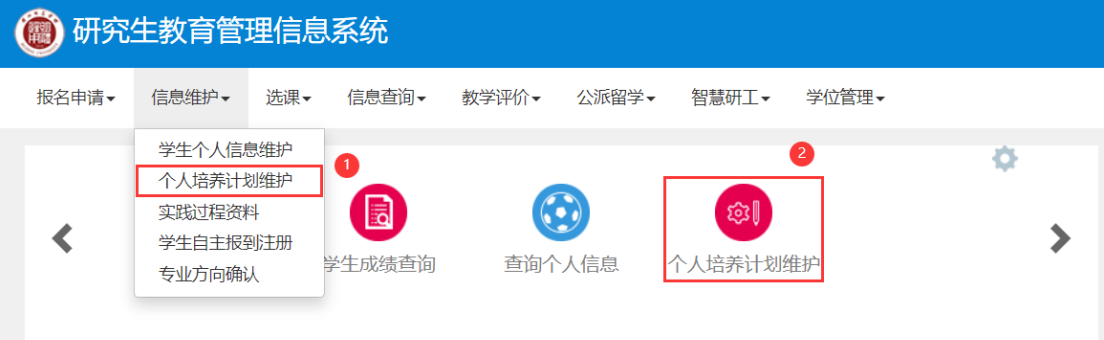

2. 界面操作

①选择课程学习计划

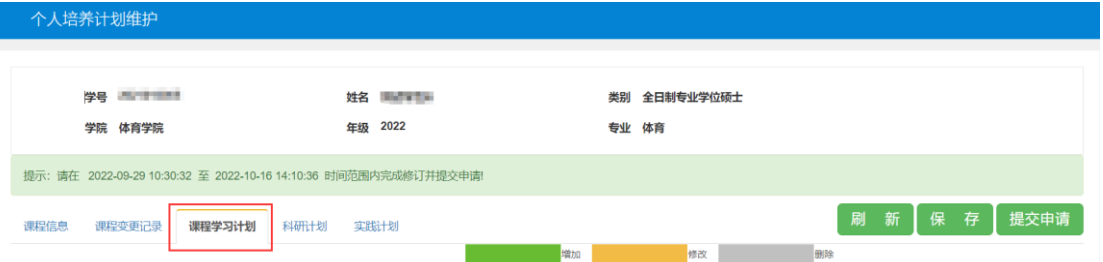

图 1

### ②找到【公共选修课】-点击【课程详情】-点击【增加】。 限选人数为课程最多可选人数,如果已选人数等于限选人数,则无法选择该课程,请尽 快选择另一心仪课程

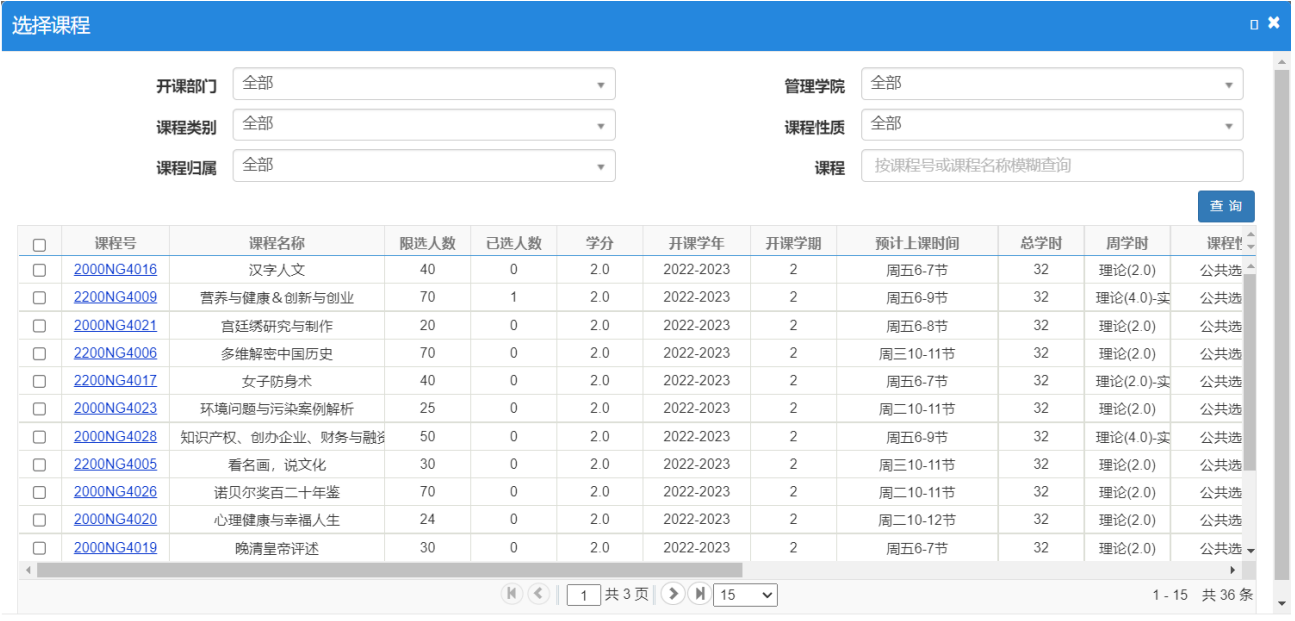

选择之后点击【确定】按钮,再去图 1 所示位置点击右上角绿色【保存】按钮。

③上述步骤完成后,学生公选课选择结束。接下去是进行科研计划与实践计划的填写 , 进入科研计划或实践计划页签后, 选择下图中右侧①处【编辑】按钮即可开始填写。

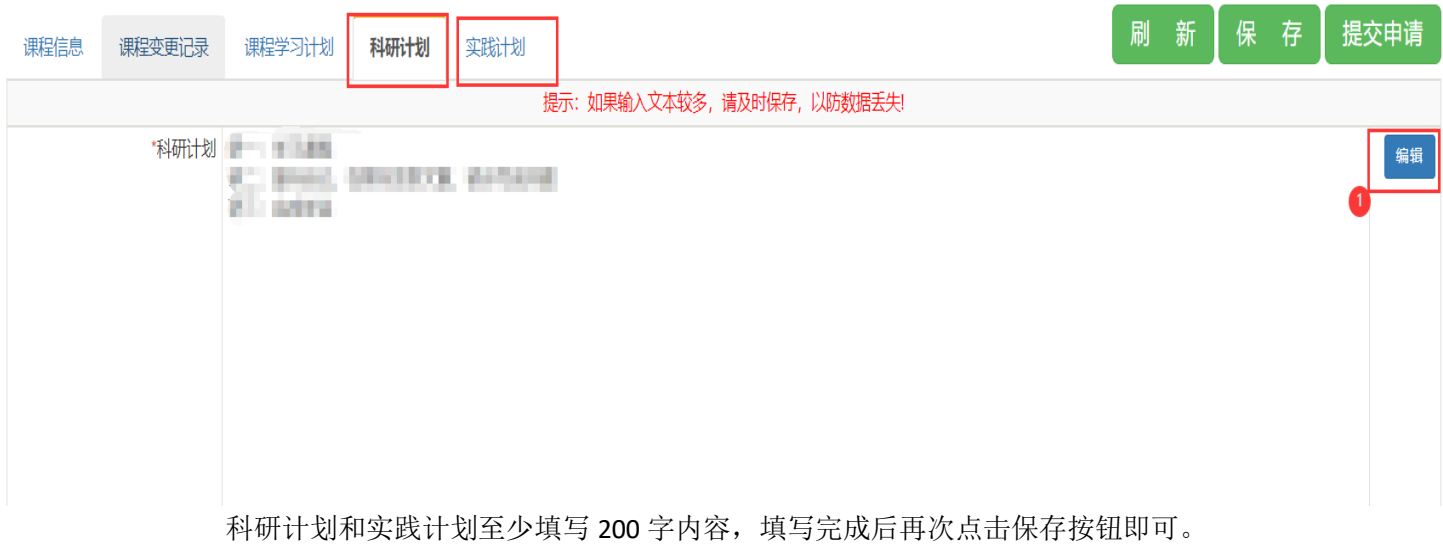

学生完成课程学习计划、科研计划、实践计划的全部内容及要求后,点击【提交申请】 并完成【在线签名】后即完成【个人培养计划维护】的全部操作。

### 第二部分:**导师端操作说明**

### **1.** 路径:【培养管理】—【学生培养计划审核】

可从①路径进入或者②处点击进入相应页面。

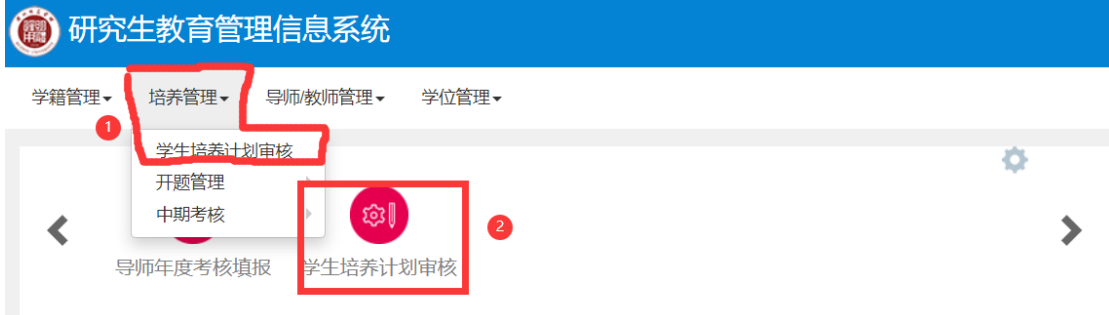

#### 2. 页面操作

进入页面后点击①处查看按钮即可查看该学生课程选择情况以及科研计划、实践计划,全部 查看完之后,点击②处选择通过或退回,点击确定后完成审批;

如需要批量审批,可点击【查看】按钮前小框,选择多条记录后,点击页面右上角【批量审 批】按钮完成审批。

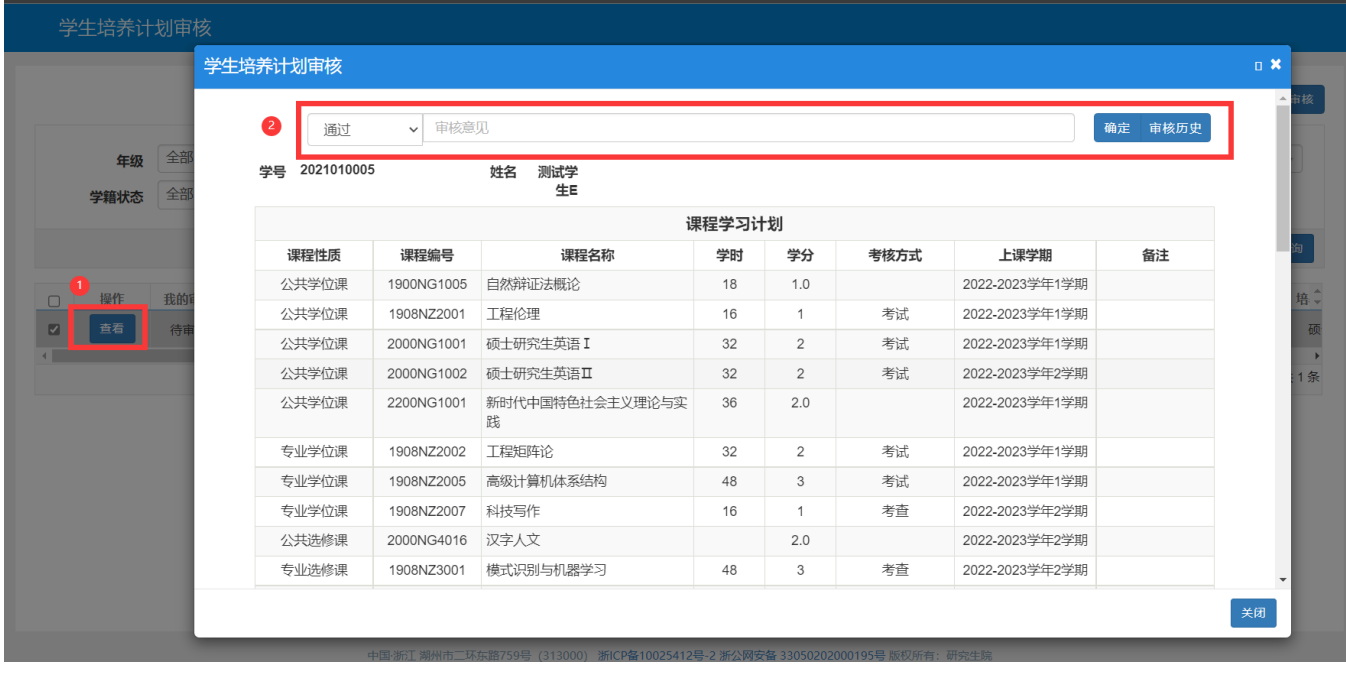

## 第三部分:主管院**长**、学校**审批操作说明**

### 1.路径:【培养管理】—【学生培养计划审核】

可从①路径进入或者②处点击进入相应页面。

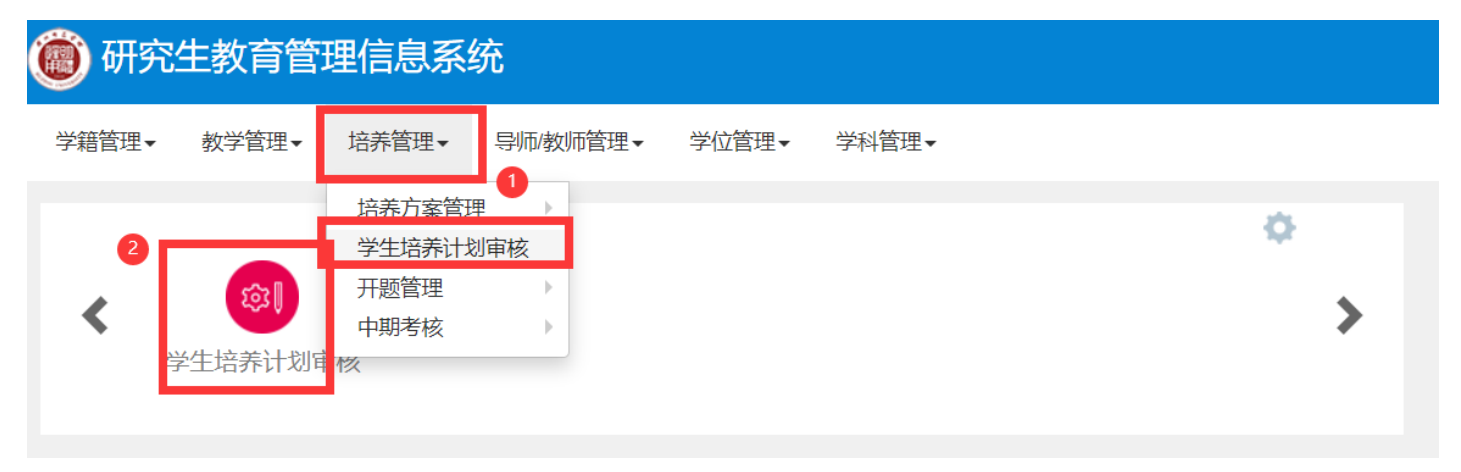

2.页面操作

进入页面后点击①处查看按钮即可查看该学生课程选择情况以及科研计划、实践计划,全部 查看完之后,点击②处选择通过或退回,点击确定后完成审批;

如需要批量审批,可点击【查看】按钮前小框,选择多条记录后,点击页面右上角【批量审 批】按钮完成审批。

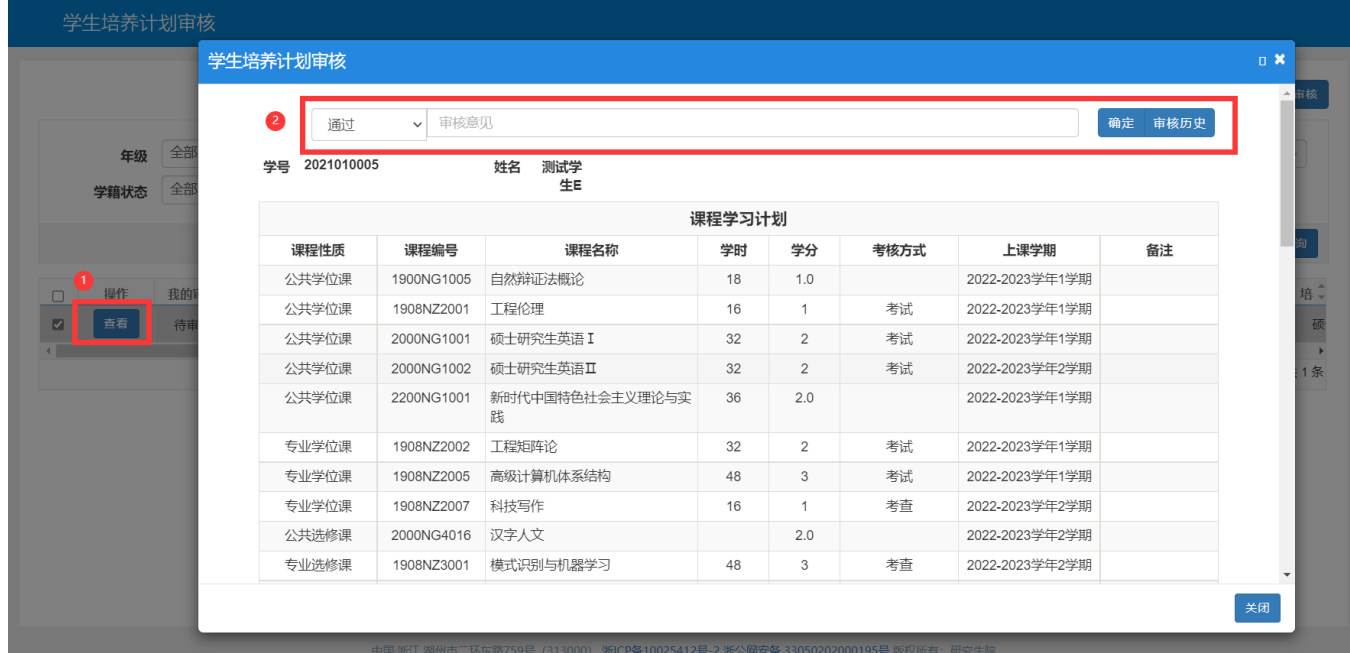

# 第四部分:研究生秘**书操作说明**

#### 1.路径:【培养管理】—【专业培养方案维护】

可从①路径进入或者②处点击进入相应页面。

### ● 研究生教育管理信息系统

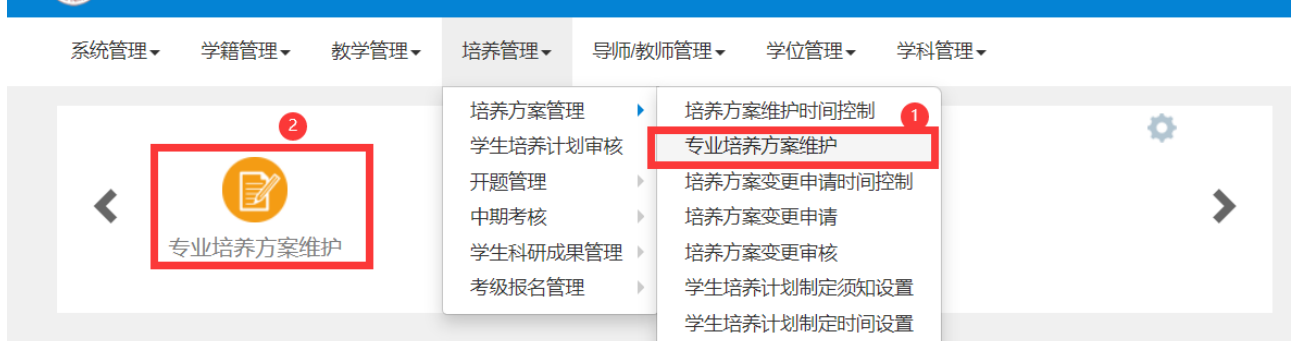

#### 2.页面操作

进入专业培养方案维护页面后,点击①处修读要求,找到选修课下的专业选修课,点击课程 详情,选择一门专业选修课,点击【修改】按钮。进入修改页面。

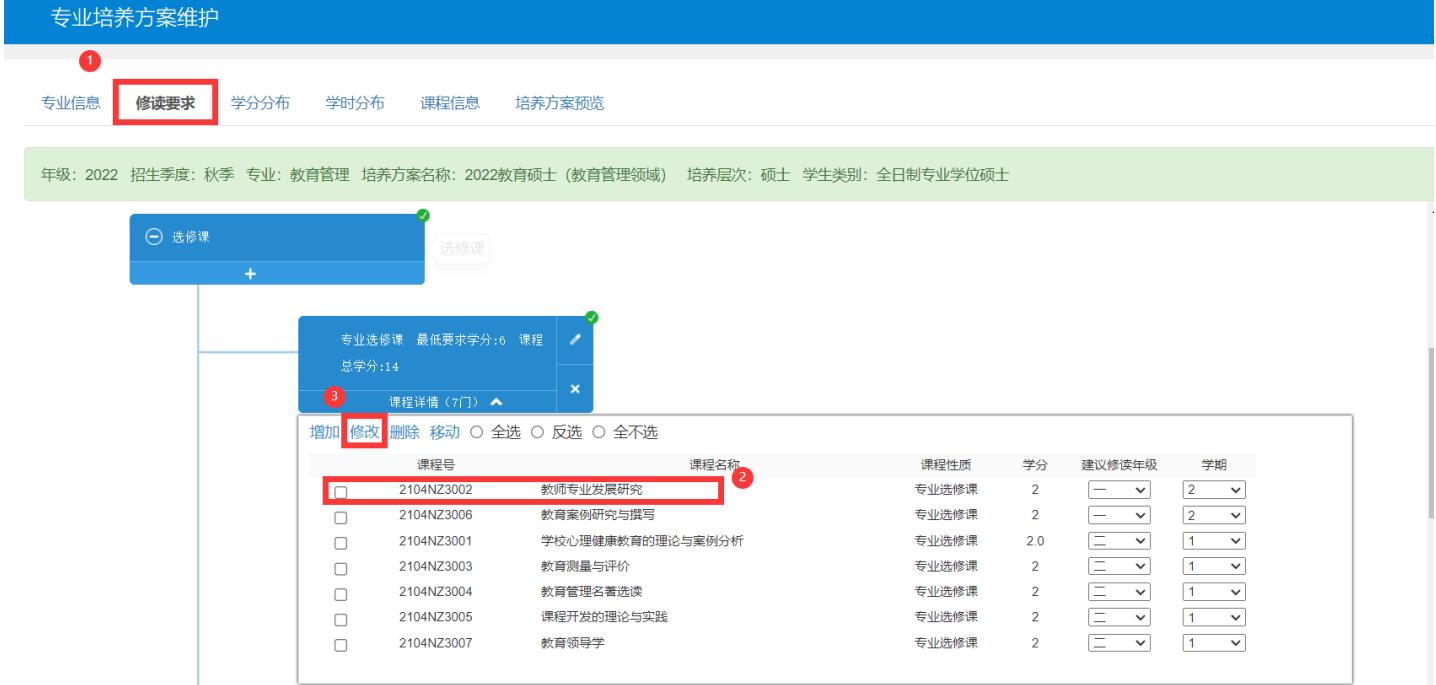

![](_page_6_Picture_8.jpeg)

![](_page_6_Picture_9.jpeg)